#### **GESTIONNAIRE DE CONTENU AUDIOVISUEL**

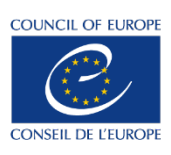

Lien vers le MAM [: https://mediacoebox.coe.int/](https://mediacoebox.coe.int/)

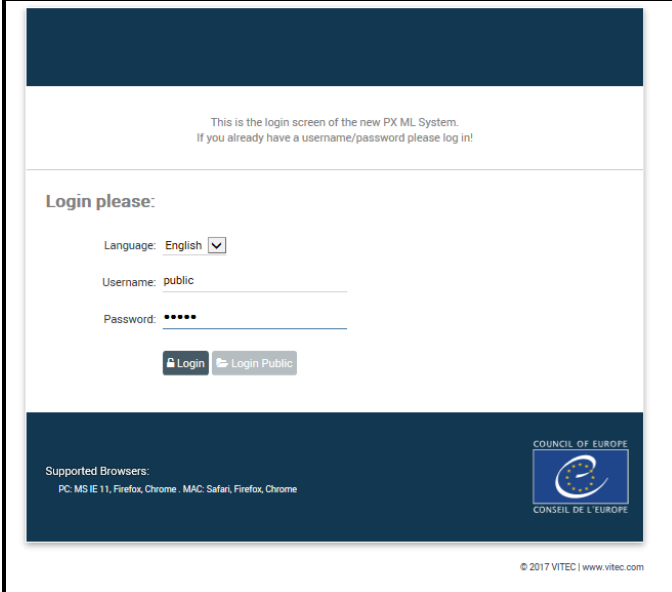

Username : public

Password : public

Ce gestionnaire de multimédia offre différentes options : Lecture, téléchargement, lien vers la vidéo, extraction d'une séquence de votre choix.

Cliquer sur "projects" puis "video\_p" sélectionner la partie de la session désirée ex. "PACE(Part 2)=APCE(Partie 2)-Avril 2018"

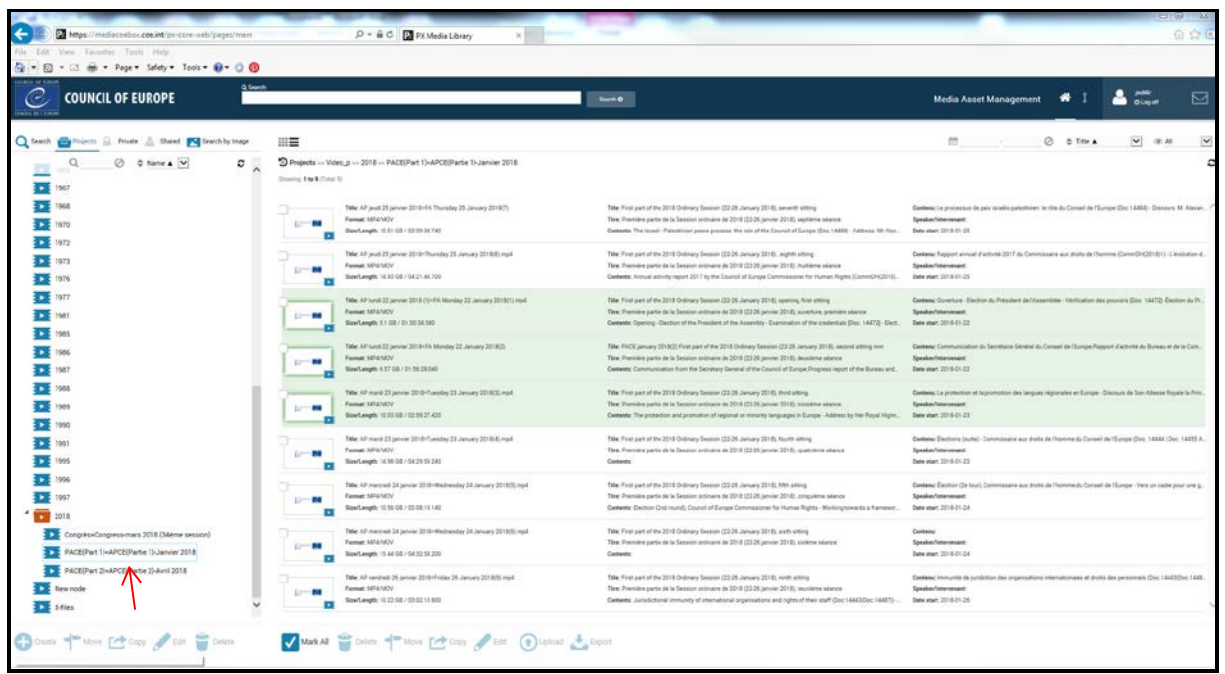

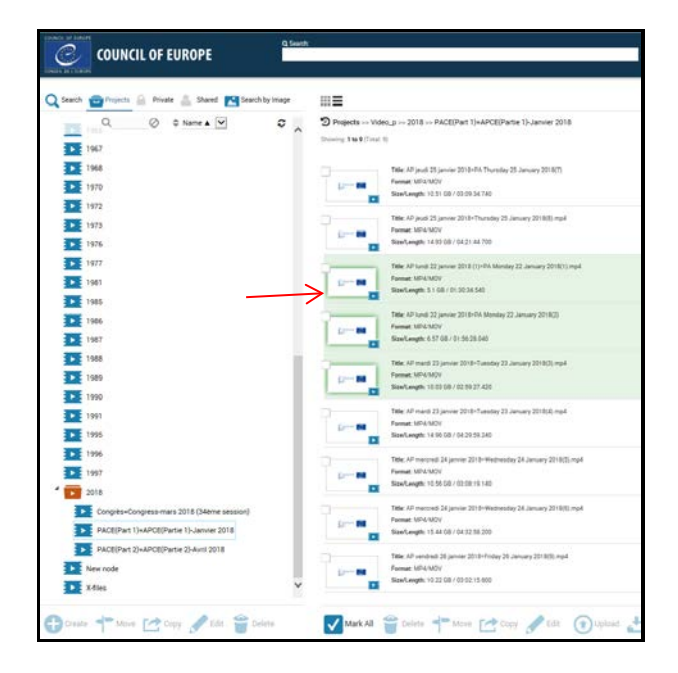

Choisir sur la fenêtre de droite la partie de session, découpée par ½ journée

### Cliquer pour visionner:

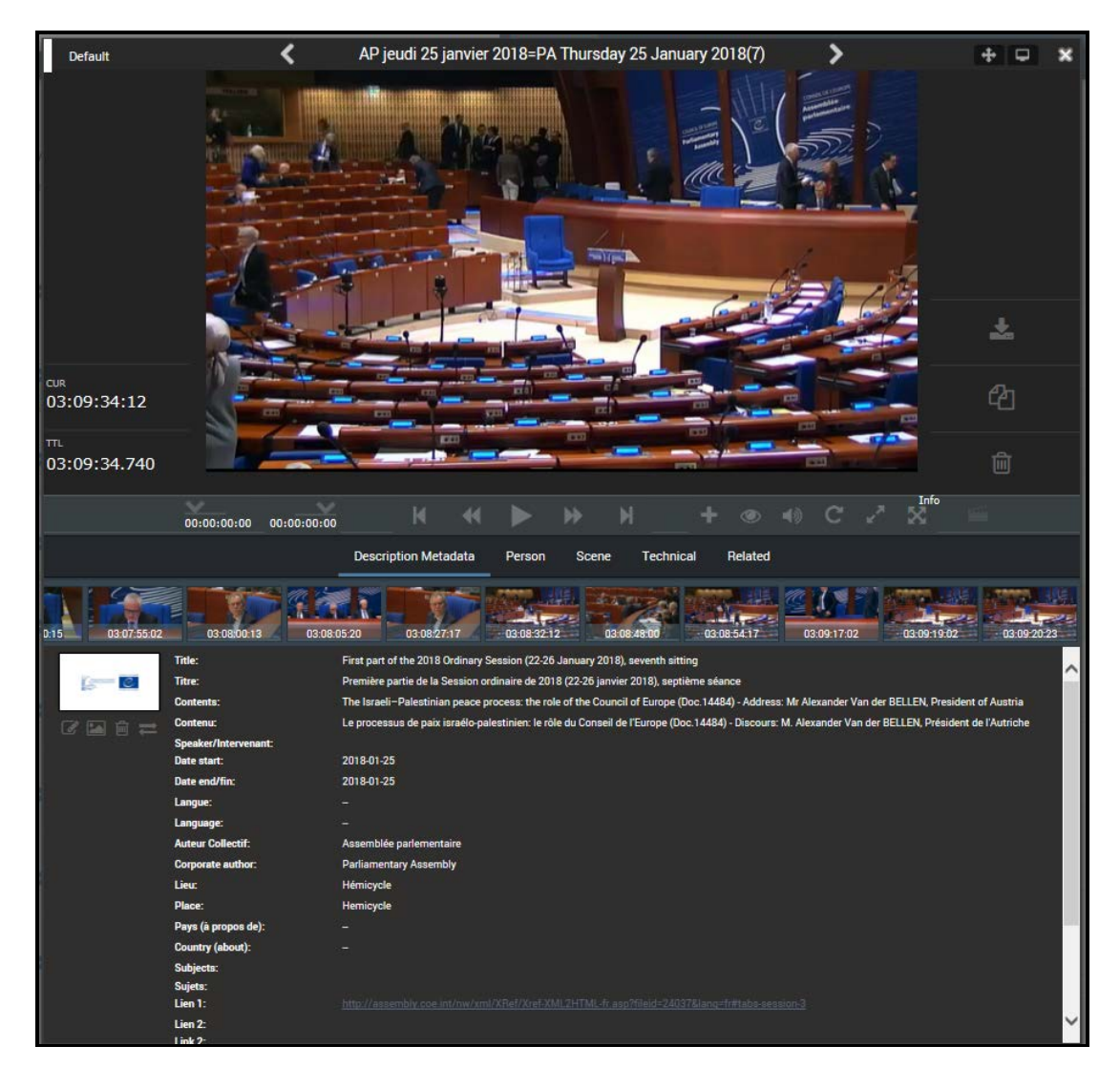

## • **Couper, extraire et partager une séquence**

Pour extraire une séquence utiliser les boutons 00:00:00:00 00:00:00:00 pour marquer le début et la fin de votre vidéo.

Puis cliquer sur le bouton « **+** » et sélectionner « Extract Scene to container »

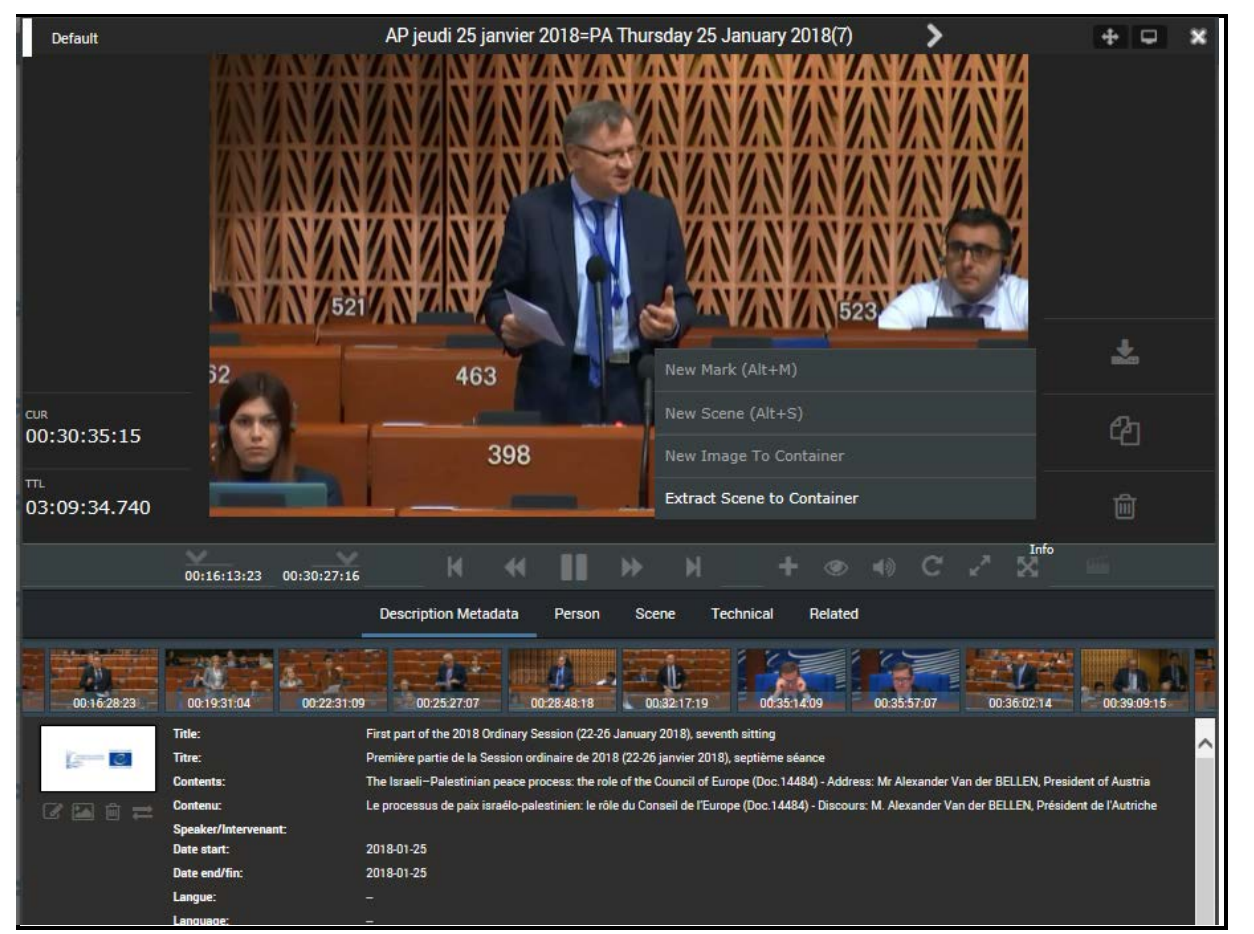

Fermer la fenêtre multimédia. Vous retrouverez votre découpe en sélectionnant l'onglet « Private » puis « Container » et enfin « Default » :

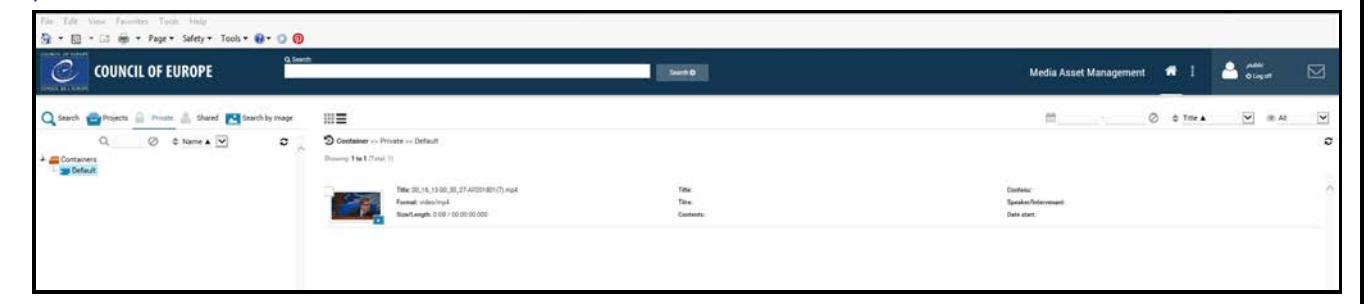

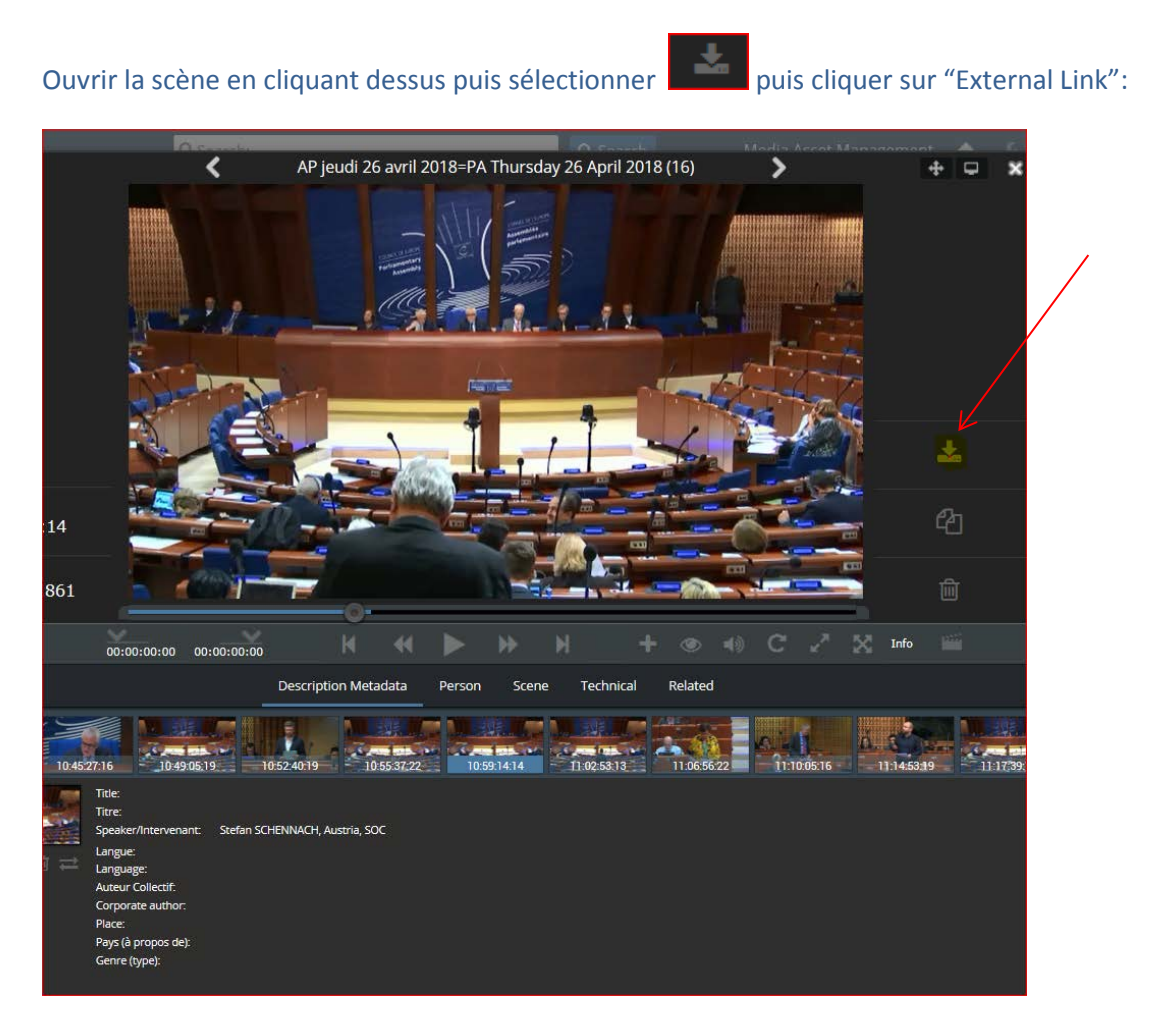

### Cliquer sur "OK" après quoi vous pouvez copier ou envoyer le lien généré:

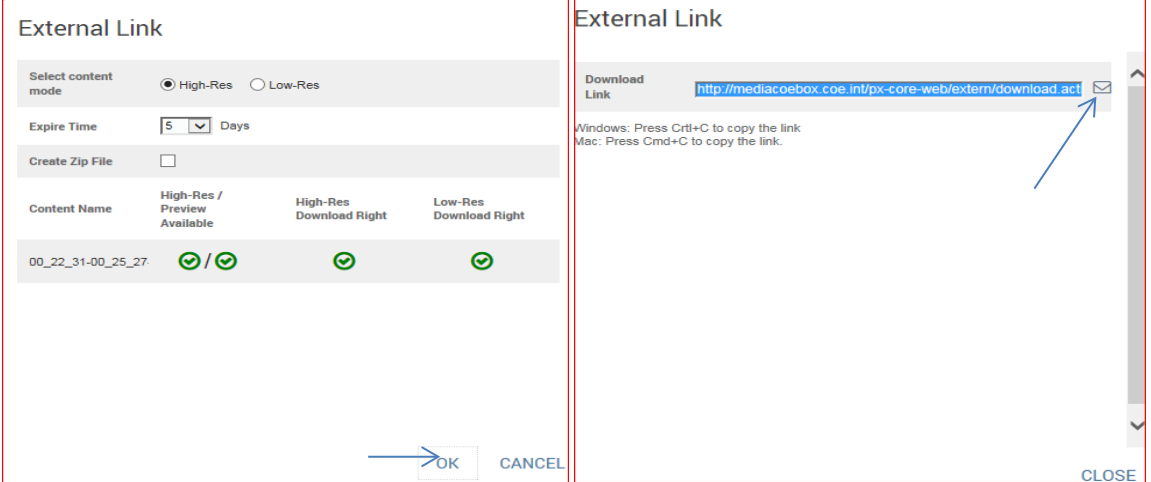

### Exemple de lien:

Here is the link [http://mediacoebox.coe.int/px-core](http://mediacoebox.coe.int/px-core-web/extern/download.action?m=aGlnaHJlcw&u=OTI5MDgzN0Y0NkZCMTFFODhFRjU3MDEwNkZBRUZBREU&p=OTI5MEFBOTA0NkZCMTFFODhFRjU3MDEwNkZBRUZBREU&pid=NDAyOGRjOTE2MmJhMjU2YzAxNjJmMmI5ZWZlOTAxYTY&l=ZW4)[web/extern/download.action?m=aGlnaHJlcw&u=OTI5MDgzN0Y0NkZCMTFFODhFRjU3](http://mediacoebox.coe.int/px-core-web/extern/download.action?m=aGlnaHJlcw&u=OTI5MDgzN0Y0NkZCMTFFODhFRjU3MDEwNkZBRUZBREU&p=OTI5MEFBOTA0NkZCMTFFODhFRjU3MDEwNkZBRUZBREU&pid=NDAyOGRjOTE2MmJhMjU2YzAxNjJmMmI5ZWZlOTAxYTY&l=ZW4) [MDEwNkZBRUZBREU&p=OTI5MEFBOTA0NkZCMTFFODhFRjU3MDEwNkZBRUZB](http://mediacoebox.coe.int/px-core-web/extern/download.action?m=aGlnaHJlcw&u=OTI5MDgzN0Y0NkZCMTFFODhFRjU3MDEwNkZBRUZBREU&p=OTI5MEFBOTA0NkZCMTFFODhFRjU3MDEwNkZBRUZBREU&pid=NDAyOGRjOTE2MmJhMjU2YzAxNjJmMmI5ZWZlOTAxYTY&l=ZW4) [REU&pid=NDAyOGRjOTE2MmJhMjU2YzAxNjJmMmI5ZWZlOTAxYTY&l=ZW4](http://mediacoebox.coe.int/px-core-web/extern/download.action?m=aGlnaHJlcw&u=OTI5MDgzN0Y0NkZCMTFFODhFRjU3MDEwNkZBRUZBREU&p=OTI5MEFBOTA0NkZCMTFFODhFRjU3MDEwNkZBRUZBREU&pid=NDAyOGRjOTE2MmJhMjU2YzAxNjJmMmI5ZWZlOTAxYTY&l=ZW4), please click on it!

### En cliquant sur le lien la fenêtre suivant apparaît (ne pas oublier de sélectionner le fichier pour pouvoir le télécharger)

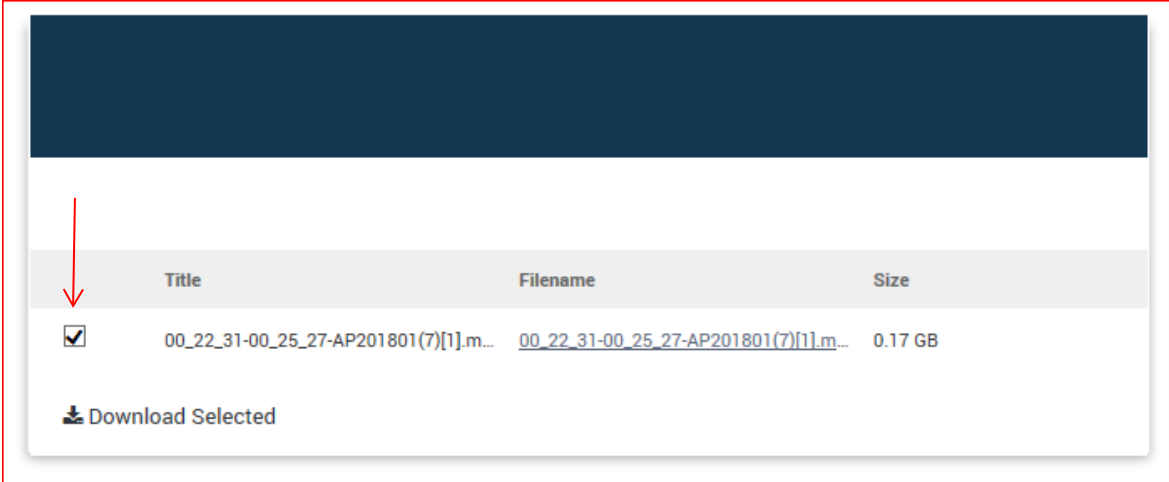

# **Chercher une scène/intervenant**

Entrer le nom de l'intervenant dans la fenêtre de recherche et cliquer sur « search » :

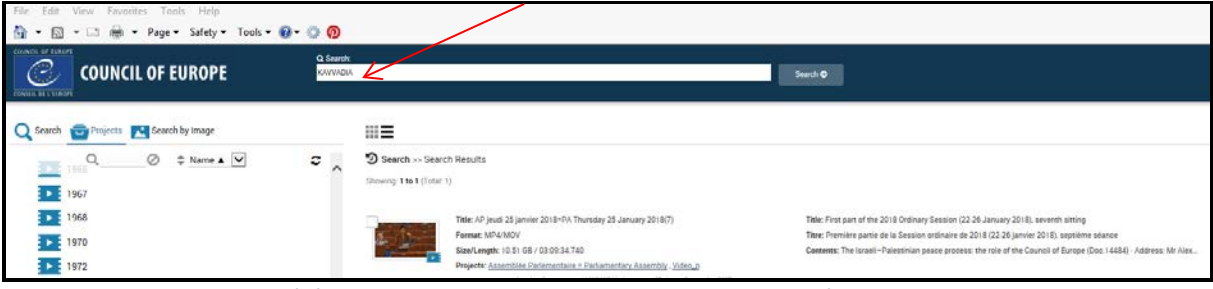

Vous pouvez exporter, télécharger ou envoyer un lien comme montré ci-dessus.

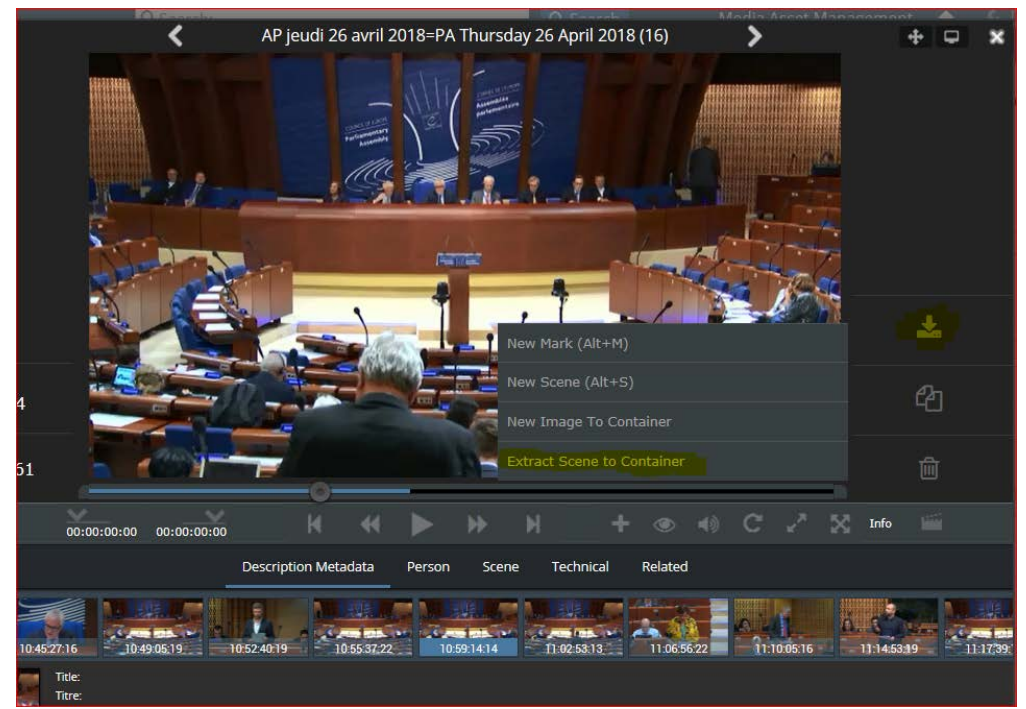